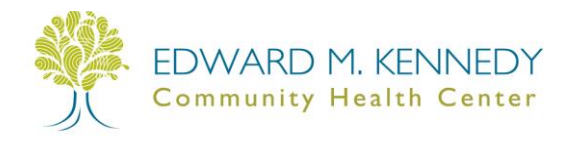

This guide will show you how to request a medication renewal from your patient portal, how to respond to requests for additional information and how to review your medication renewal response from your primary care provider's team.

## **I. Login to Your Patient Portal**

- 1. Open your Internet browser a. Internet Explorer, Safari, Chrome or Firefox
- 2. Navigate to [https://www.nextmd.com](https://www.nextmd.com/)
- 3. Login with your username and password
- 4. Answer your security question
- 5. On the top-right side of the webpage, Click **RENEW MEDICATIONS**

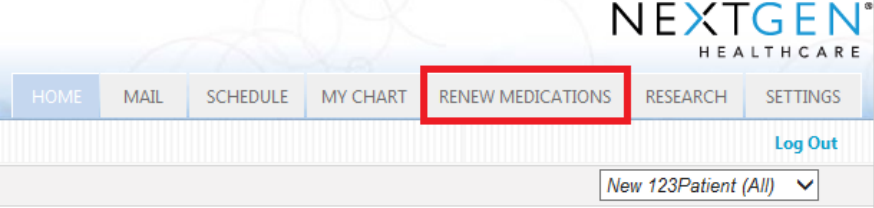

## **II. Selecting Your Medical Practice**

*Step 1 on the medication renewal page.*

*If you are only enrolled in a patient portal with Edward M. Kennedy CHC then you can skip this step; the practice will automatically be selected for you.*

- 1. Click the drop-down next to Practice
- 2. Select **Edward M. Kennedy Community Health Center**

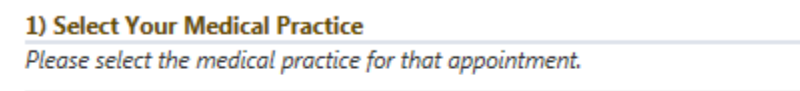

\*Practice: Edward M Kennedy Community Health Cen V

We help people live healthier lives.

# **III. Selecting Your Medication**

*Step 2 on the medication renewal page*

- 1. A list of your medications that are available for renewal will display.
- 2. If no prescriptions are listed, or you want to select another medication, click the **Select different medications** link and a list of your alternative medications will display.

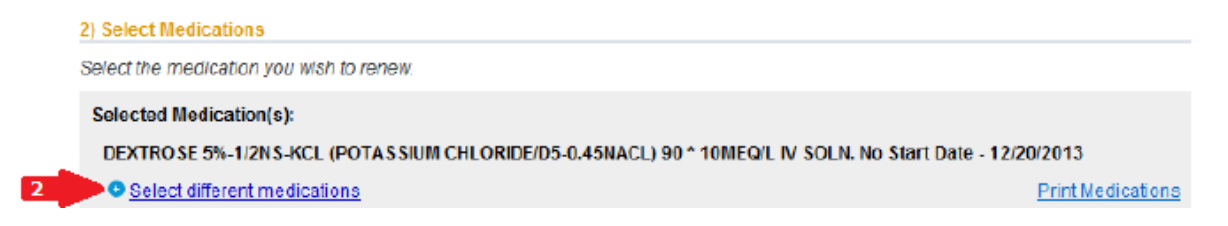

3. If you need to select an inactive medication, click the box **Display any inactive medications that may be available for renewal**

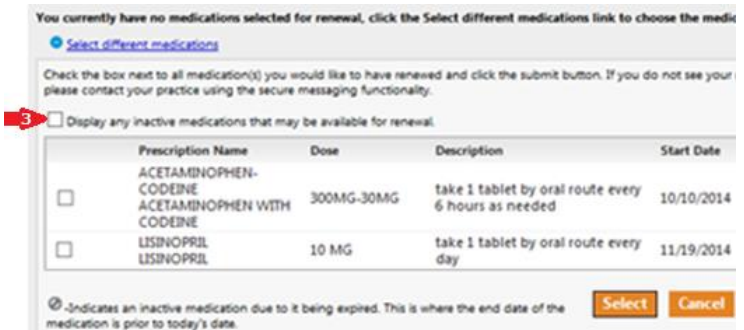

- 4. Click the check box(es) next to the medication(s) you want to request
- 5. Click **Select**
- 6. If you selected an expired/inactive medication, you will also be required to check off the box **Yes, I would like to request the above inactive medications**

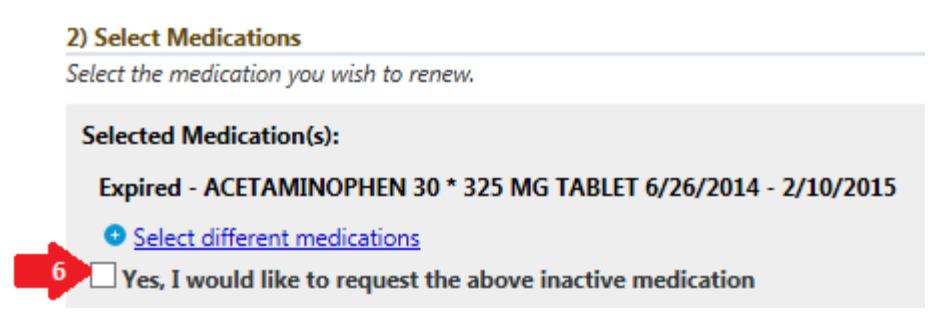

#### **IV. Selecting Your Pharmacy**

*Step 3 on the medication renewal page*

- 1. After selecting your medication (from step III above), your preferred pharmacy will automatically display
- 2. If no pharmacy is listed, or you wish to select another pharmacy, click the **Select different pharmacy** link
- 3. Enter the search criteria (pharmacy name, address, city, state *or* zip) and click **Search**
- 4. If the pharmacy you are looking for does not appear, click **Add New**
	- a. Type in the requested information and location of the pharmacy and click **Save**
- 5. **Click** the button next to the pharmacy you want to choose
- 6. Click **Select**

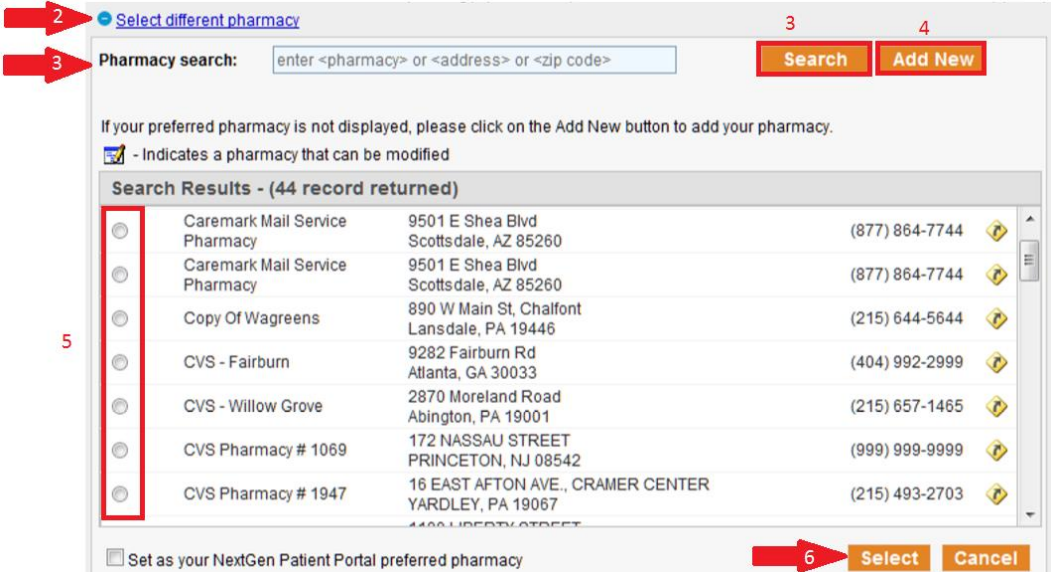

#### **V. Submitting Your Request**

*Step 4 on the medication renewal page*

- 1. In the Submit Renewal section:
	- a. Select the **Reason** for renewal
	- b. Select your **Primary Care Provider's** name
	- c. Type in any necessary comments that support your request

#### 2. Click **Submit**

*Note: If you chose an inactive medication and did not click the box "Yes, I would like to request the above inactive medications" you will receive an error. See step III.6 above to correct this.*

You have selected one or more inactive medication(s) for renewal. Please acknowledge this request by checking the 'Yes, I would like to request the above inactive medication(s)'. Submit

#### **VI. Receiving a Response from your Provider's Team**

**A.** If additional information is needed, you will receive a Secure Communication Message indicating what information is needed

Edward M Kennedy Community Health Center **Patient Portal Secure Email Notification** 

- 1. Login to your patient portal
- 2. Review the message in your inbox
- 3. Click Reply

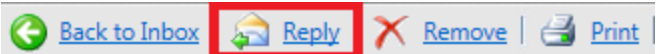

#### **Medication Renewal Question - Message**

- 4. Type in the additional information that was requested
- 5. Click Send

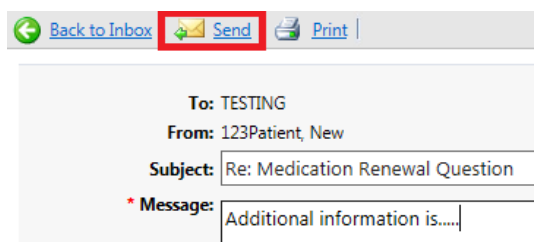

**B.** If no additional information is needed, you will receive a Patient Portal Medication Renewal Response.

Edward M Kennedy Community Health Center Patient Portal Medication Renewal Response

- 1. Login to your patient portal
- 2. Review the message in your inbox

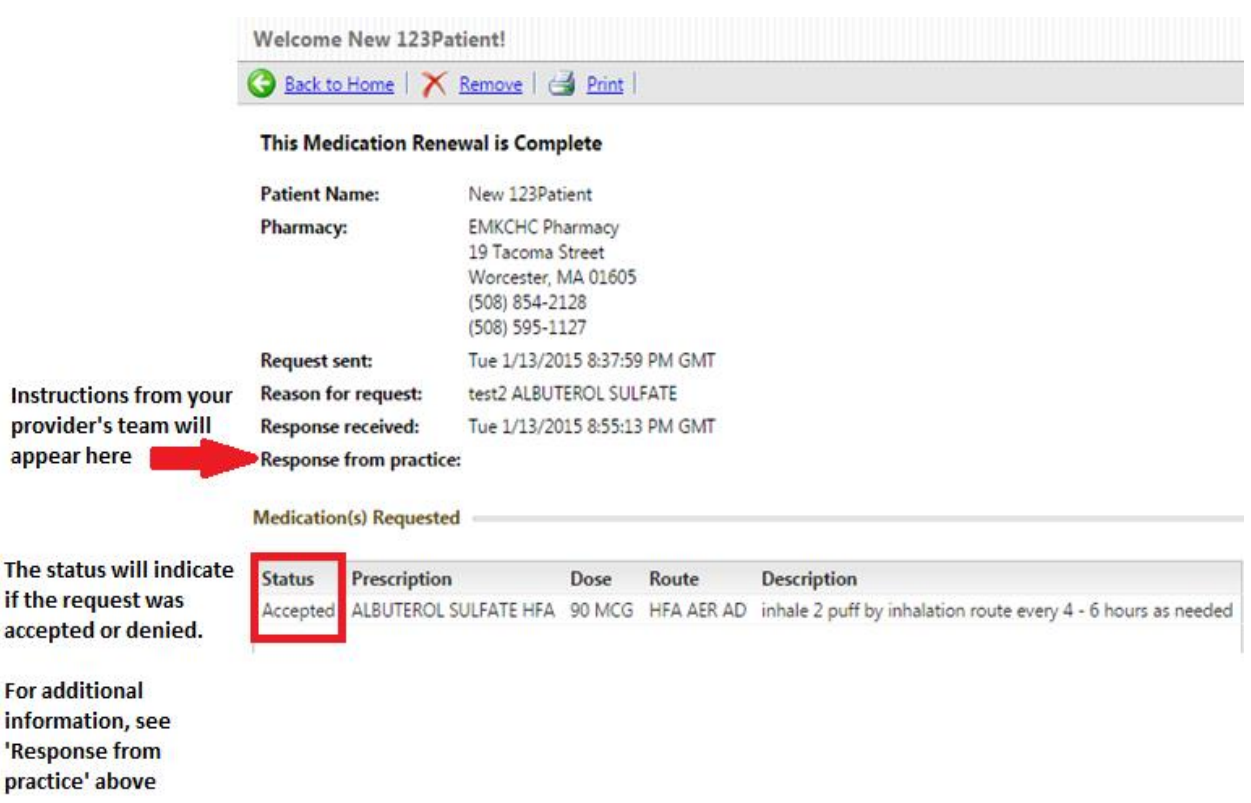